## DEMARRAGE DU SYSTEME ECRAN TACTILE

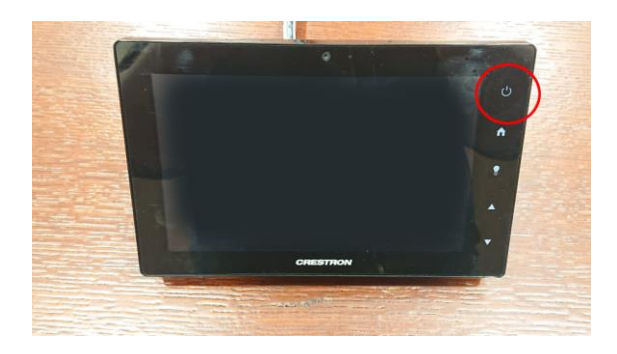

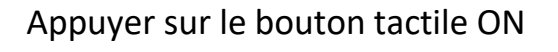

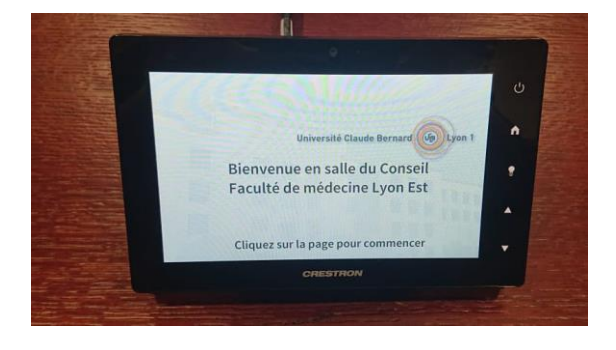

**EN DE SEANCE**  $\sqrt{2}$ 

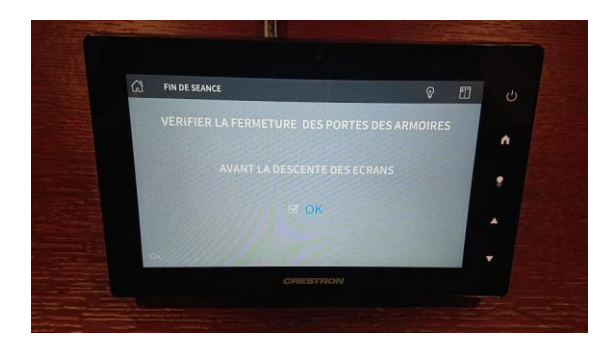

Appuyer sur l'écran

Choix du mode de fonctionnement

Appuyer sur :

- Audio pour une séance avec les micros uniquement
- Vidéo pour une séance avec l'intégralité du système

Avant le démarrage vérifier que les portes de placard soient fermées

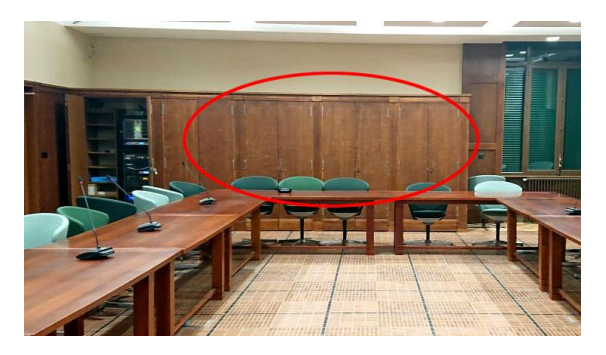

## CHOIX DES SOURCES

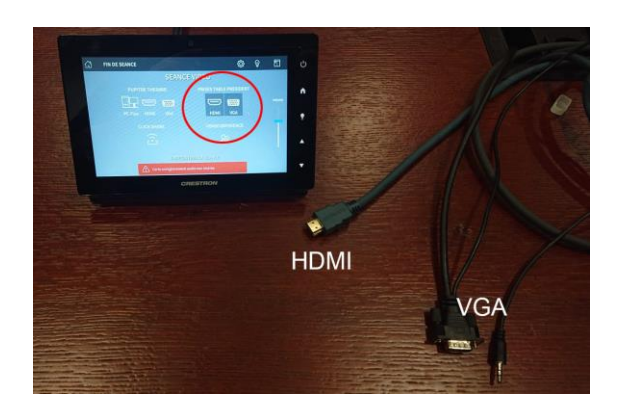

Choix des sources sur la table du président

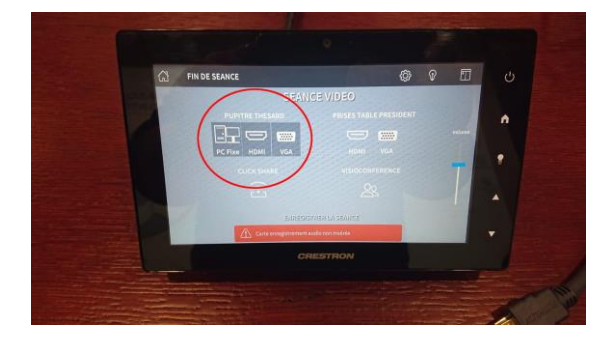

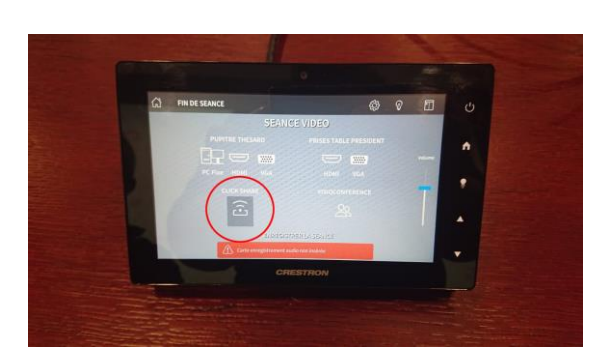

Choix des sources sur le pupitre thésard

Pupitre thésard avec un PC fixe situé dans le pupitre

Choix des sources du Clic Share

## UTILISATION DU CLIC SHARE

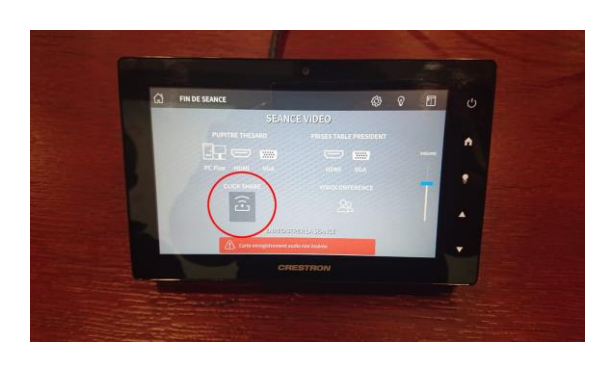

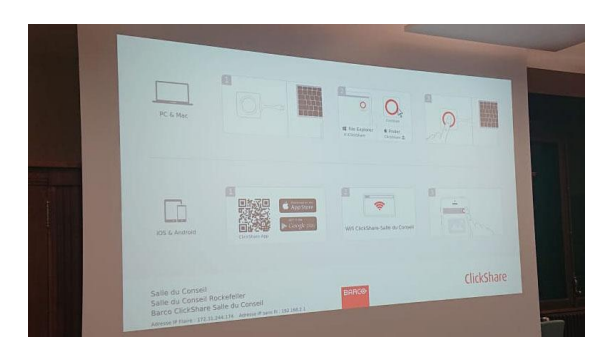

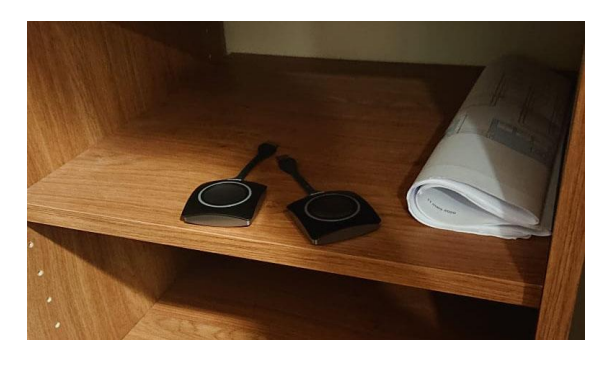

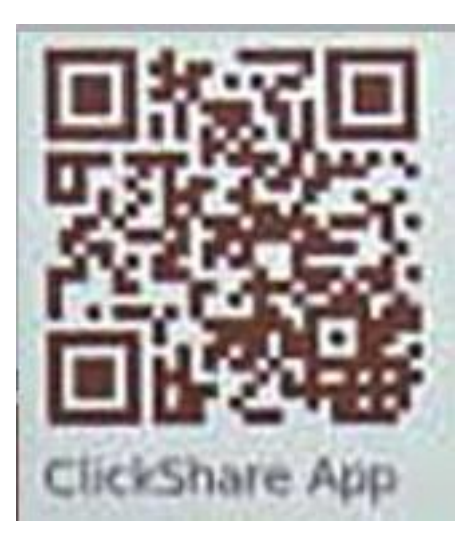

Choix de la source Clic Share

Pour se connecter via un PC suivre les instructions sur l'écran

Les boutons Clic Share se trouvent dans le placard à l'entrée.

Pour se connecter via un smartphone ou tablette. Télécharger l'application sur le Play store ou l'App store QR code pour faciliter le téléchargement

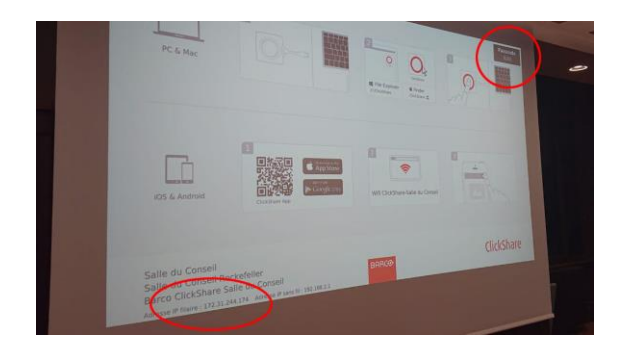

08:49  $\overline{O}$ **到中々な影响■86% ClickShare**  $\equiv$ Que pensez-vous de l'expérience ClickShare ? ぁ Langues supplémentaires pour<br>l'application ClickShare 172.31.244.174  $\overline{\bigoplus}$  $\overline{\mathbf{H}}$  $\blacktriangleleft$  $\bigcirc$  $\blacksquare$ 

Sur l'application, dans Recherche rentrez l'adresse IP Filaire

172.31.244.174

Sur l'écran de la salle, un code apparait en haut à droite, rentrez le dans l'application

Visuel de l'application

Pour partager le contenu appuyez sur le cercle blanc, vous partagez, le cercle est rouge.